# **Contents**

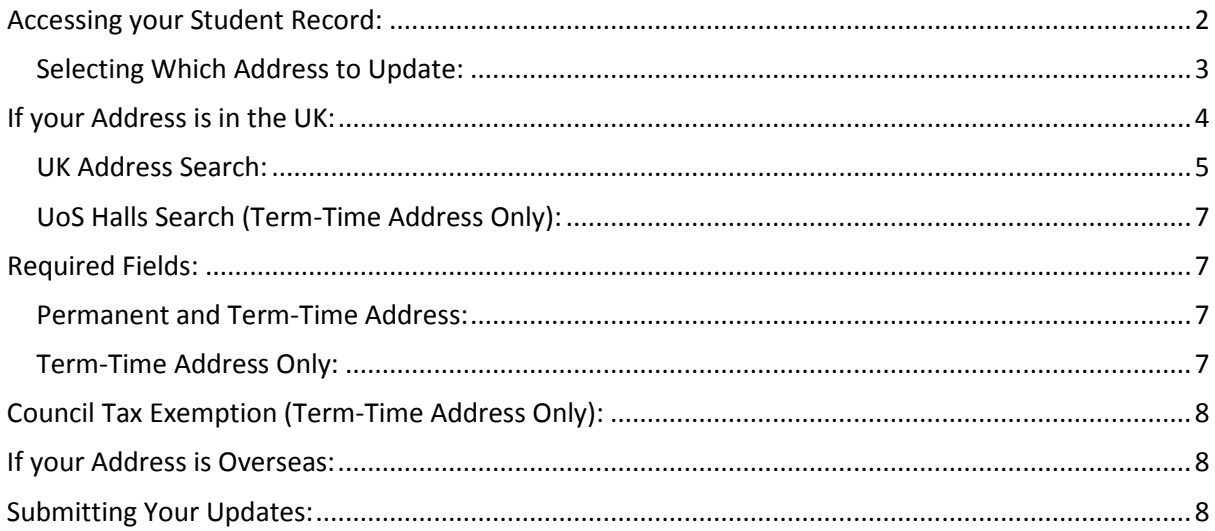

## <span id="page-1-0"></span>**Accessing your Student Record:**

1) Access your Student Record by clicking on the Quick Link in the Students tab on SUSSED. Alternatively you can access your record by navigating directly to [https://studentrecords.soton.ac.uk](https://studentrecords.soton.ac.uk/)

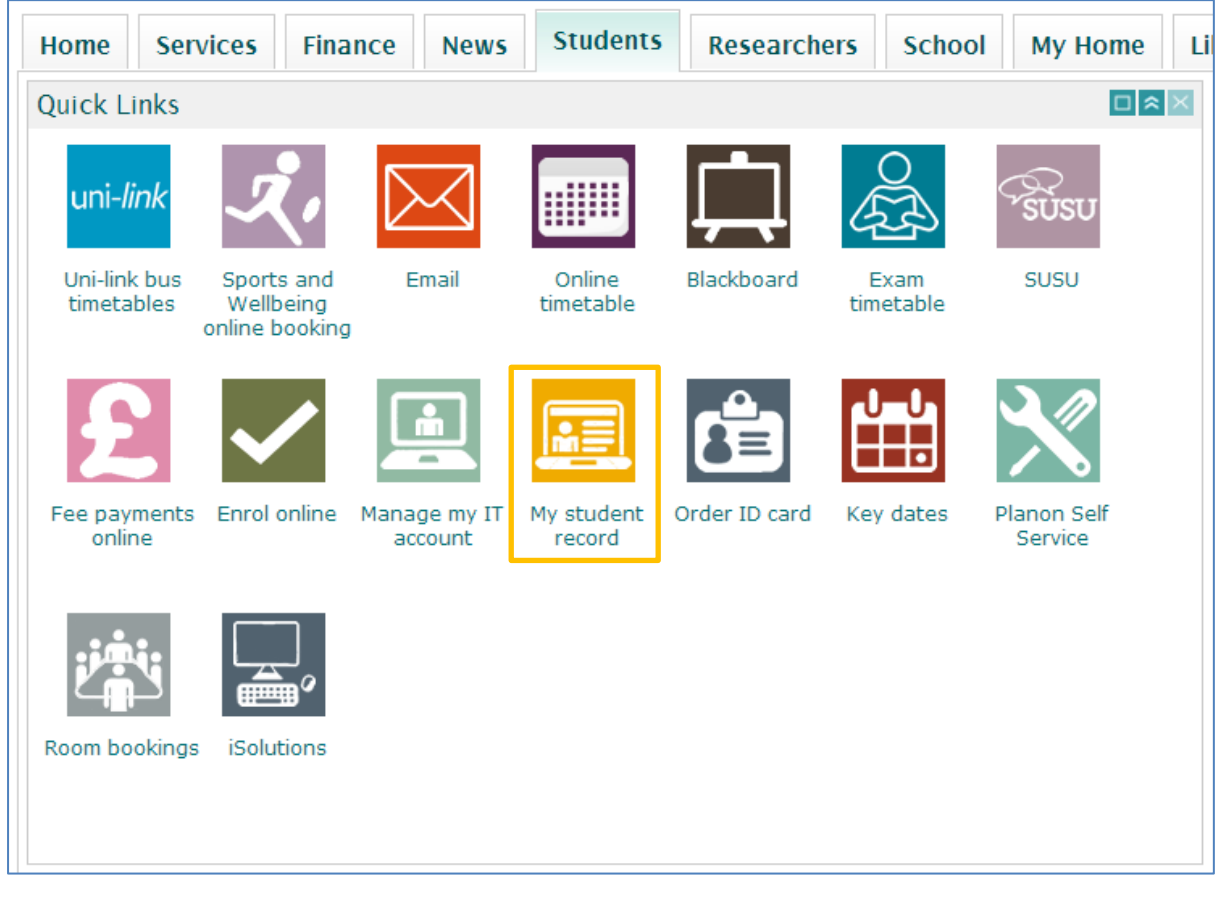

#### 2) Log in using your University Username and Password:

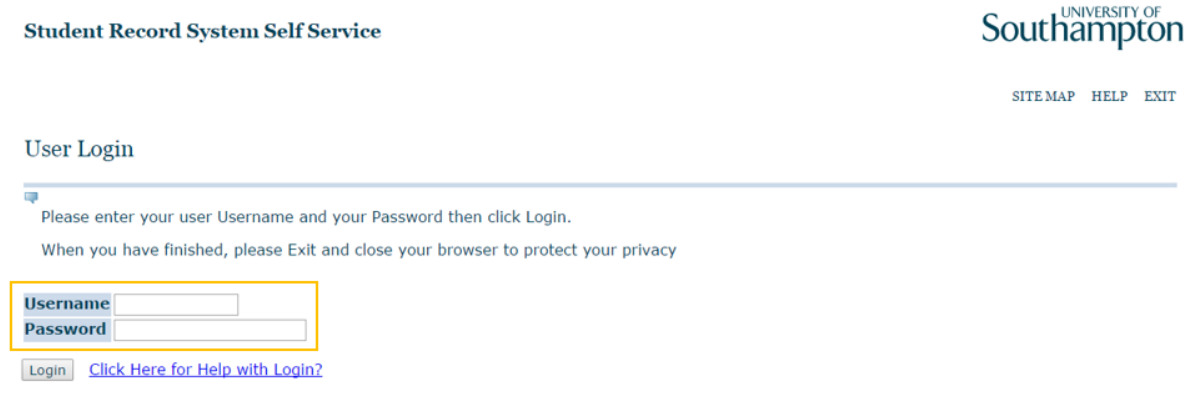

If you cannot remember your Username or Password, please go to<https://subscribe.soton.ac.uk/> and use the **Forgotten Username** or **Password** links.

## <span id="page-2-0"></span>**Selecting Which Address to Update:**

1) Click on the **Personal Information** tab:

#### **Student Record System Self Service**

Personal Information Student Services Programme Catalogue Enrol Here

Southampton

SITE MAP HELP EXIT

#### Main Menu

Welcome, to the WWW Information System. Last web access on 05 Dec 2016 at 02:31 PM

**Enrol Here** Complete your enrolment for the new academic year Student Services<br>Student Services<br>Apply for admission, display registration information or check your student record or your timetable Personal Information<br>View or update your address, telephone and emergency contact information, view your email address, view name change information Programme Catalogue View programme regulations and option rules Optional Module Choice For students only

#### 2) Now Select **Update Addresses and Phones:**

**Student Record System Self Service** 

Personal Information Student Services Programme Catalogue Enrol Here

Southampton

RETURN TO MENU SITE MAP HELP EXIT

**Personal Information** 

View Addresses and Phones **Update Addresses and Phones** View E-mail Addresses Update E-mail Addresses **View Emergency Contacts Update Emergency Contacts** Personal Details **Update Payment Details** 

> 3) You will now see a list of all active addresses shown on your student record. Check the list of addresses to see if the address you have been asked to update is shown.

An active **Term-Time Address** and **Permanent Address** are required for all students, even if the addresses are the same.

4) If the address type is shown, click on the **Current** hyperlink to update the address:<br>1967 Meet Record System Self Service

**Student Record System Self Service** 

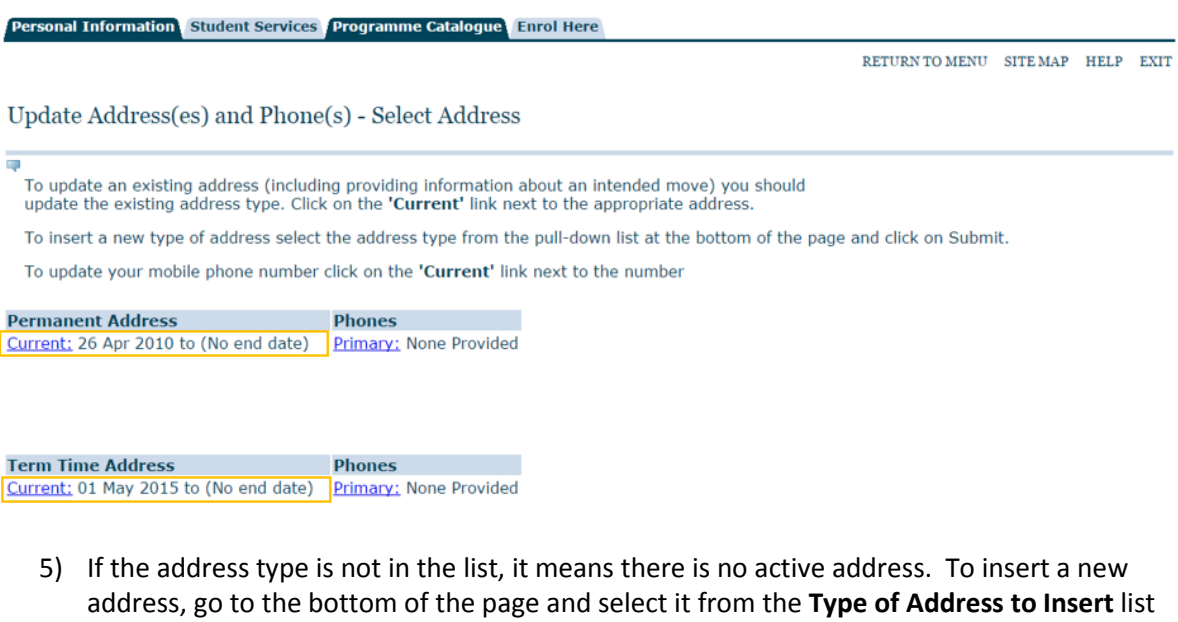

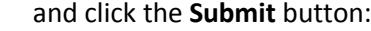

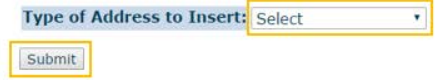

## <span id="page-3-0"></span>**If your Address is in the UK:**

UK Addresses cannot be typed directly into the page; to enter a UK Address, please click on either the **UK Address Search** or **UoS Halls Search** buttons located at the top of the address:

**Student Record System Self Service** 

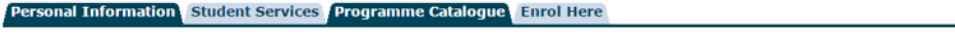

RETURN TO MENU SITE MAP HELP EXIT

Update Address(es) and Phone(s) - Update/Insert

When updating or inserting an address or phone number a valid From Date, Address Line 1, City and either ZIP / Postal code for UK addresses or a Nation for other addresses are required. If you do not know the date you are leaving an address you may leave the Until Date blank. If you<br>make a mistake, click the Reset button to start again. Once your address is corre

At the bottom of this page you may enter additional phone numbers associated with this address. Your mobile phone number should be entered against your permanent address.

For more information about address and phone data click the help link above.

 $^{\copyright}$ To enter a UK address, click on either the UK Address Search button or the University of Southampton (UoS) Halls Search button. To enter a non-UK address, first select the country from the drop down list. This will enable you to enter the address in the fields<br>that follow.

If the search facility is not able to find your address try removing any additional detail from the search parameters such as<br>locality (e.g. "Highfield"). Ideally you need only enter a postcode or a street name and city fo

UK Address Search | UoS Halls Search **Permanent Address** Valid From This Date:DD/MM/YYYY 26/04/2010 **Until This Date:DD/MM/YYYY** 

### <span id="page-4-0"></span>**UK Address Search:**

1) Enter your full postcode, including the space in the Postcode field. You can optionally provide your house number in the Line 1 field.

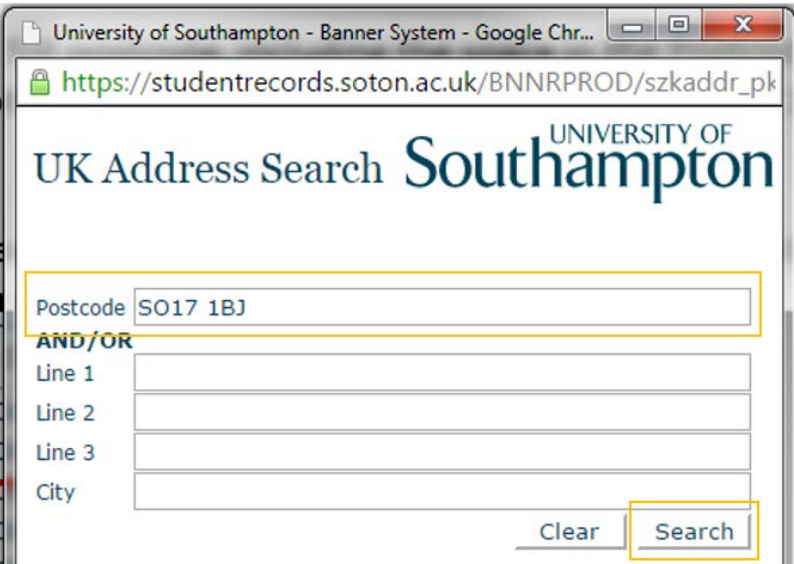

2) Click the **Search** button; you will now be shown a list of addresses which match the information you have provided in the **Search Results** box:

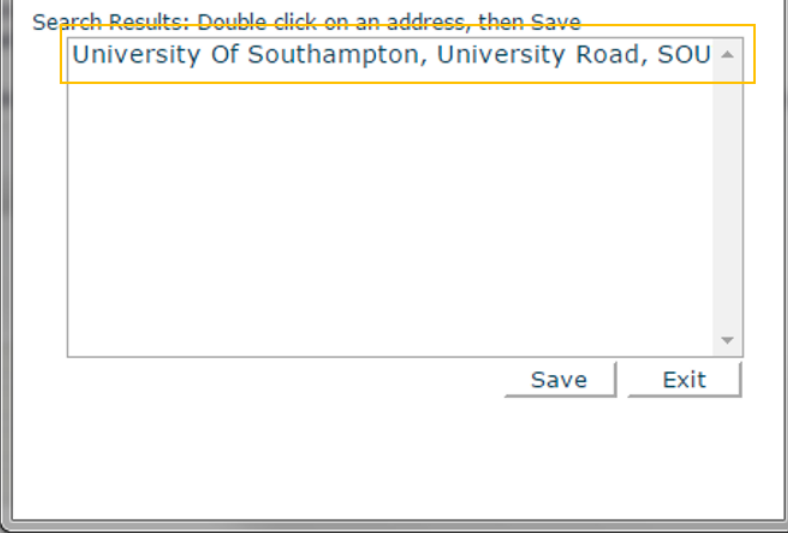

3) **Double-click** on your address from the list (1); it will be copied to the search fields as shown below. Finally click the **Save** button (2) to update the Address form.

<span id="page-5-0"></span>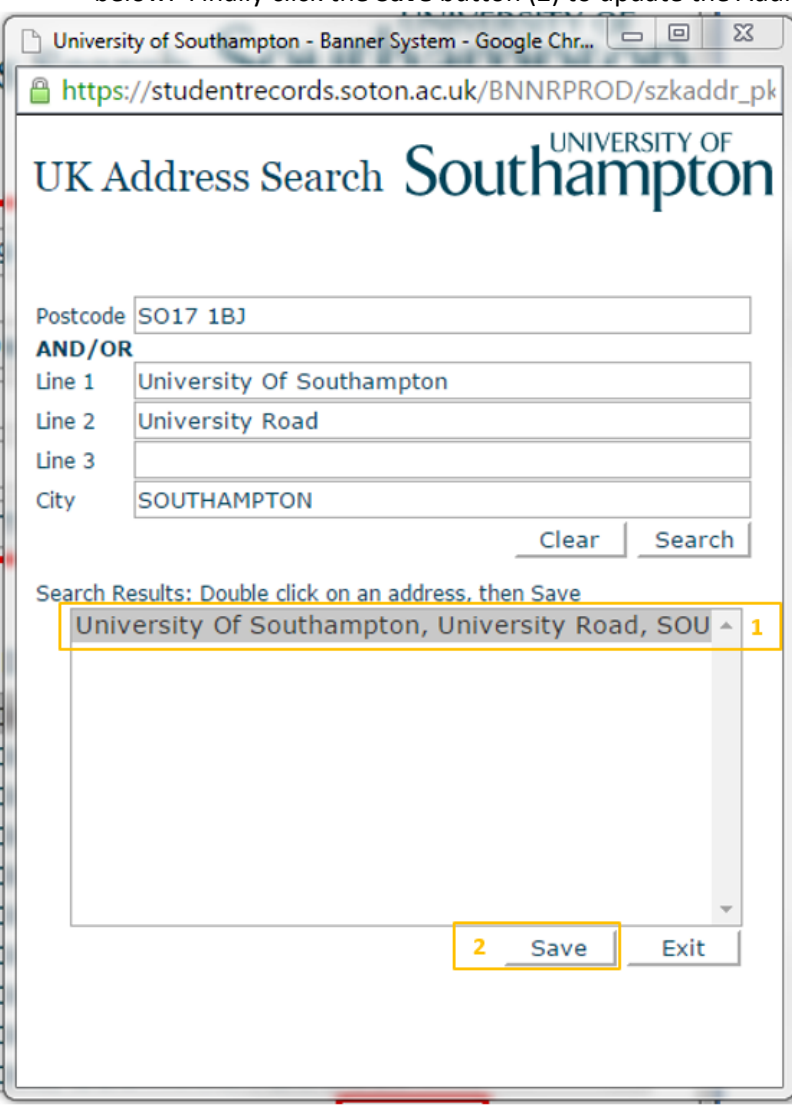

## **UoS Halls Search (Term-Time Address Only):**

You should only use this tool if you are living in a University Hall of Accommodation.

1) Select your Hall from the drop down list and enter your flat or room number in the box provided, then click the **Save** button to update the form with your Halls address

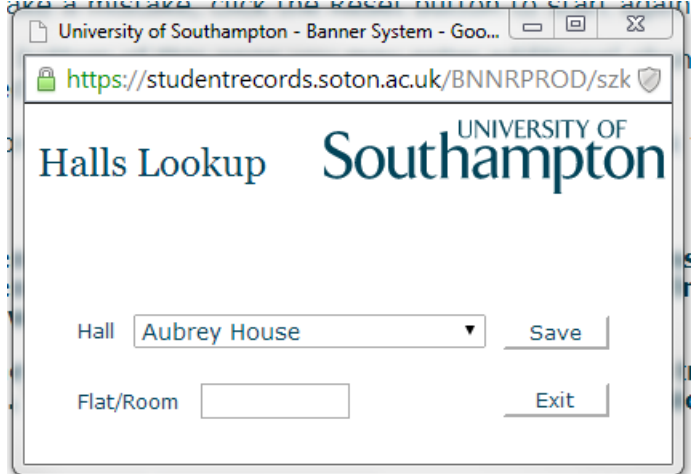

## <span id="page-6-0"></span>**Required Fields:**

<span id="page-6-1"></span>The following fields must be completed before you can submit your address:

**Permanent and Term-Time Address:**

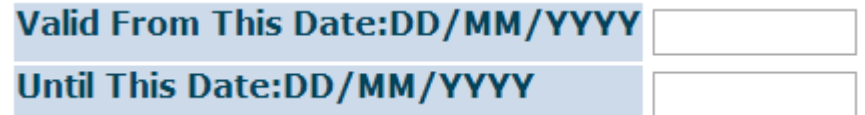

- 1) The **Valid From This Date** entry must be in the past for the address to be active
- 2) The **Until This Date** entry should be left blank until you move out

#### <span id="page-6-2"></span>**Term-Time Address Only:**

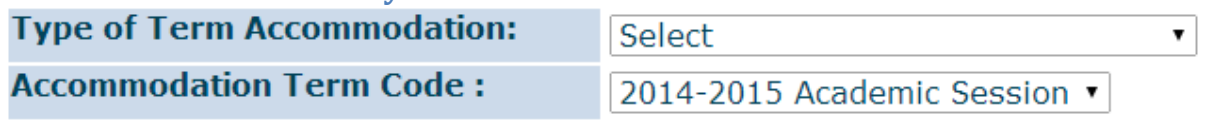

- 1) The **Type of Term Accommodation** should reflect where you are living; **Halls of Residence**  are recorded as **Institution maintained property**.
- <span id="page-6-3"></span>2) The **Accommodation Term Code** should always be set to the current academic year.

# **Council Tax Exemption (Term-Time Address Only):**

Please read the information carefully and tick the box if you consent for the University to share your details with participating councils:

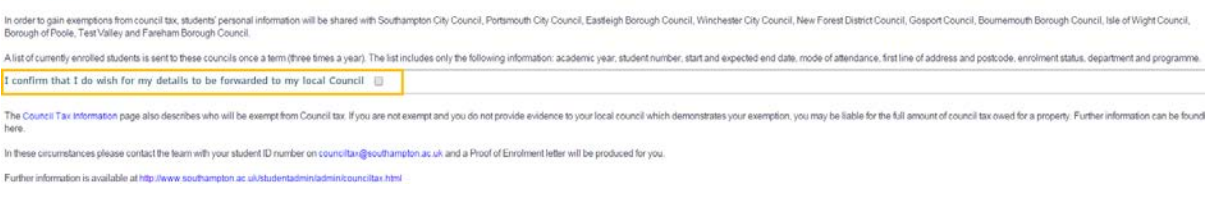

## <span id="page-7-0"></span>**If your Address is Overseas:**

Overseas addresses can be typed directly into the fields on the page. Please select your country from the drop-down list to allow entry:

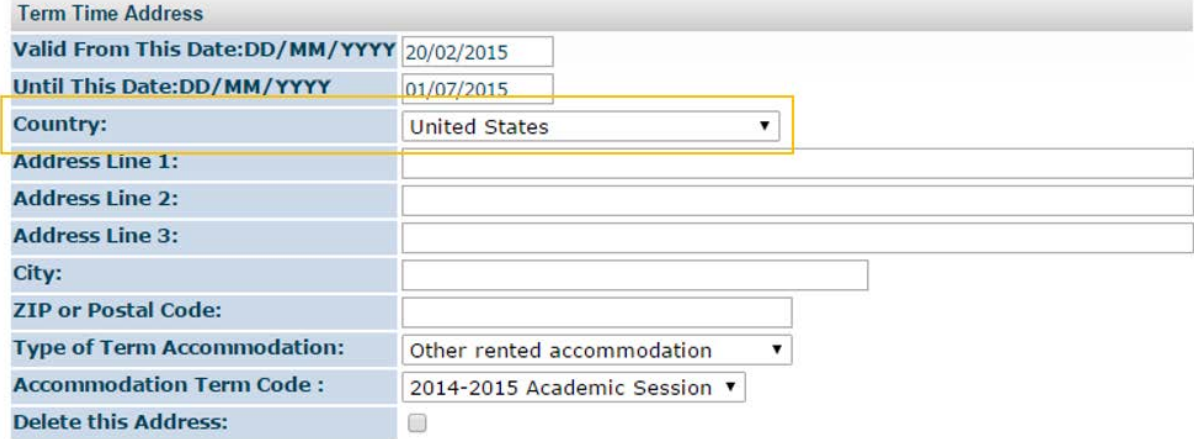

### <span id="page-7-1"></span>**Submitting Your Updates:**

1) To Submit your updates, go to the bottom of the page and click the **Submit** button:

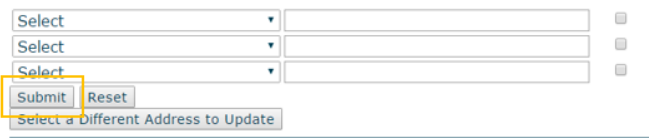

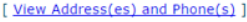

2) If there are any errors, a message will be shown at the top of the page which details the problems:

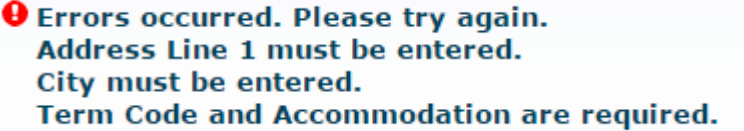

3) If you are unable to update your address or are not sure what to do, please contact the Student Records Team on 02380 599 667 or sturec@soton.ac.uk.